# **LB2 User Manual User Manual for Brodersen LB2 Series Modules**

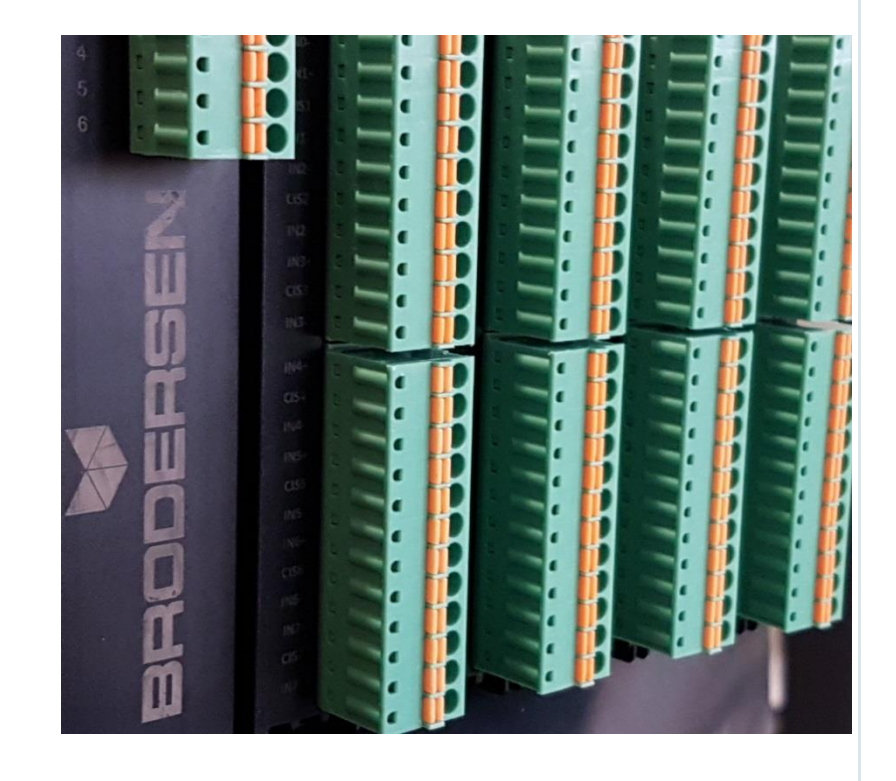

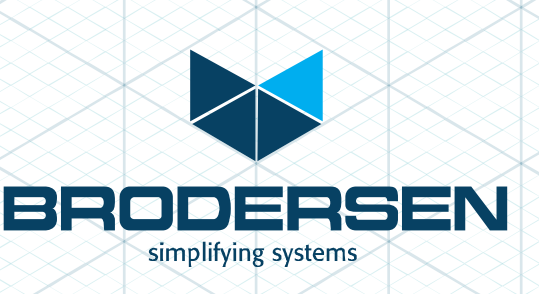

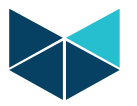

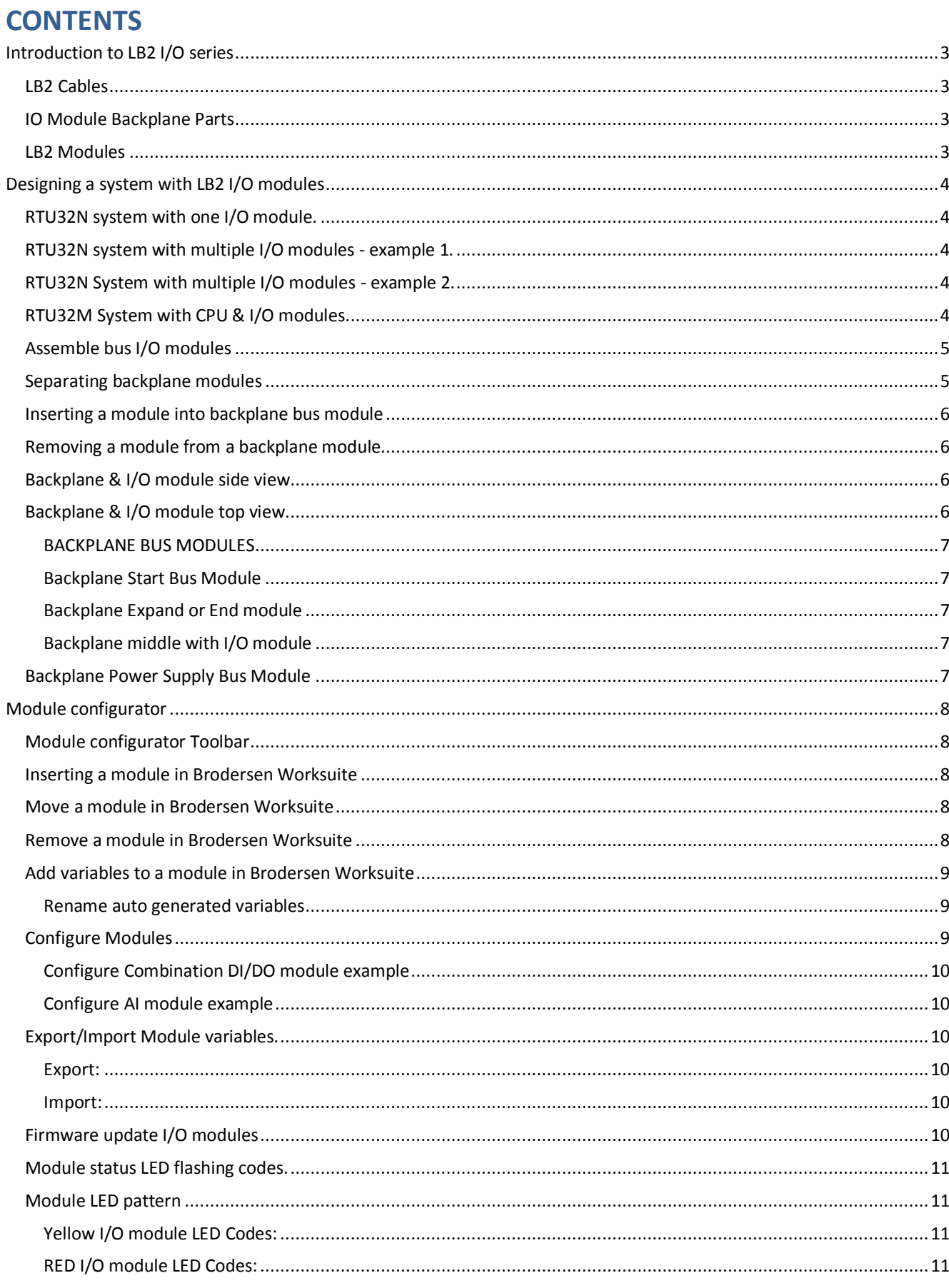

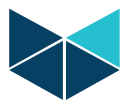

# <span id="page-2-0"></span>**Introduction to LB2 I/O series**

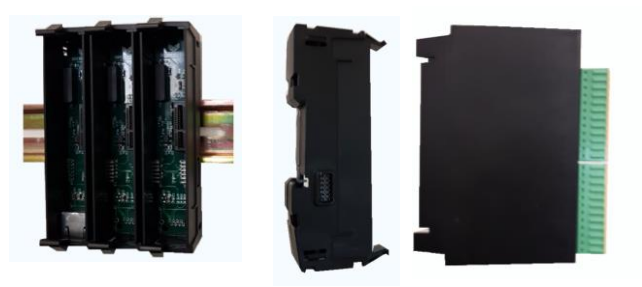

The Brodersen LB2 I/O modules can be used with RTU32N & RTU32M Series products. The modules are in two parts the bottom part contains the backplane bus and top part containsthe I/O board and logic. All LB2 modules can be hot swapped.

The LB2 modules are equipped with a 200 MHz processor to process I/O, perform filtering, SOE, debounce, module clock and general module logic. Diagnostic variables are available for all LB2 modules. See the module datasheets for full info. Firmware updates are handled from Brodersen Worksuite.

Use only genuine Brodersen bus cables for connection to Brodersen RTUs and for extension of I/O module blocks. The LB2 connection cables are a special build, to handle the power requirements and shielding to run bus communications. The maximum overall length of a complete system is 5m. Each I/O module & Power supply module is calculated as 2cm. The cables are available in various lengths from 25cm to 200cm.

Each LB2 Bus supports up to 250 I/O modules.

#### <span id="page-2-1"></span>**LB2 Cables**

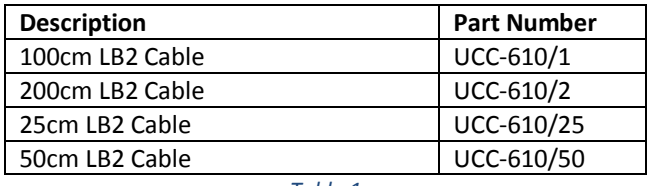

#### *Table 1*

# <span id="page-2-2"></span>**IO Module Backplane Parts**

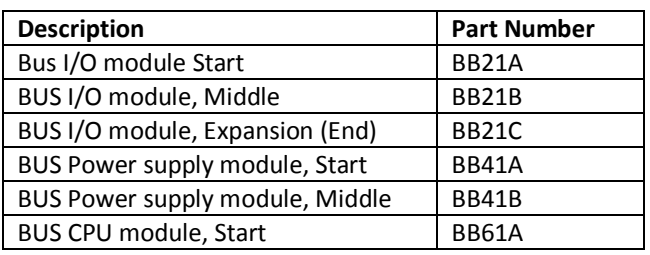

*Table 2*

#### <span id="page-2-3"></span>**LB2 Modules**

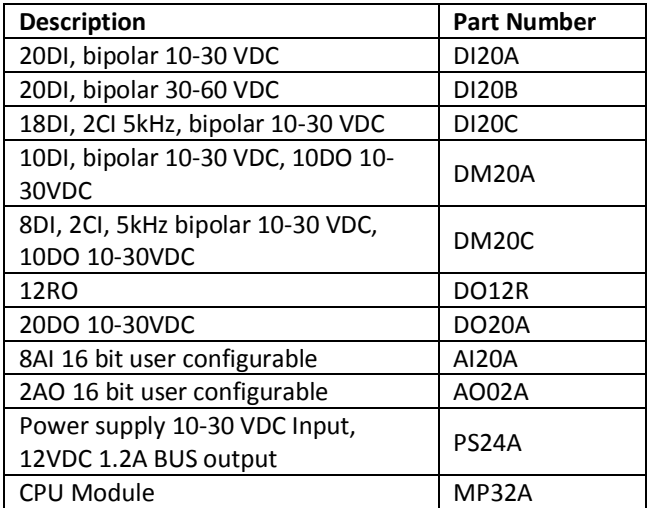

*Table 3*

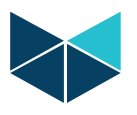

# <span id="page-3-0"></span>**Designing a system with LB2 I/O modules**

In the following example, a single I/O module with a mix of 10 Digital Inputs and 10 Digital Outputs is selected.

# <span id="page-3-1"></span>**RTU32N system with one I/O module.**

For a single module system, a Bus Start module BB21A and a UCC cable is also needed. The BB21A has a RJ-45 connector to allow a connection to the RTU32N or to other blocks of I/O modules.

Part numbers used in this example:

1 x I/O module DM20A (10DI+10DO) 1 X Bus I/O module Start BB21A 1 x 25cm LB2 Cable UCC-610/2

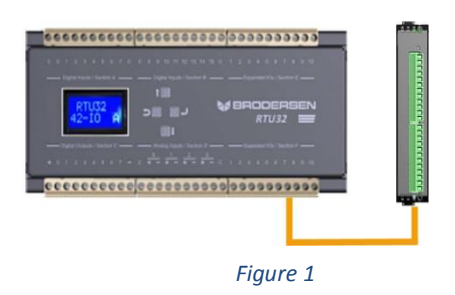

<span id="page-3-2"></span>**RTU32N system with multiple I/O modules - example 1.** When a multiple I/O configuration is engineered, the power consumption must also be considered. See the datasheet for the RTU or the power supply module to calculate how many I/O modules can be connected before extra power supply modules are needed.

Additional I/O modules can be inserted in between the start and end module to further expand the I/O.

Part numbers used in this example:

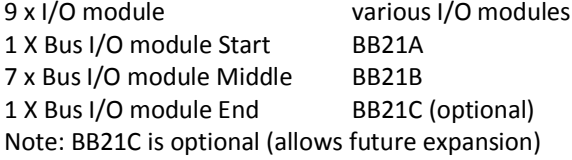

#### 1 x 25cm LB2 Cable UCC-610/25

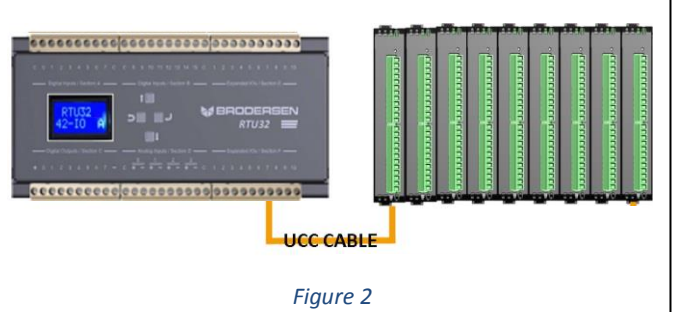

# <span id="page-3-3"></span>**RTU32N System with multiple I/O modules - example 2.**

When a multiple I/O configuration is engineered, the power consumption must also be considered. See the datasheet for the RTU or the power supply module to calculate how many I/O modules can be connected before extra power supply modules are needed.

#### Part numbers used in this example:

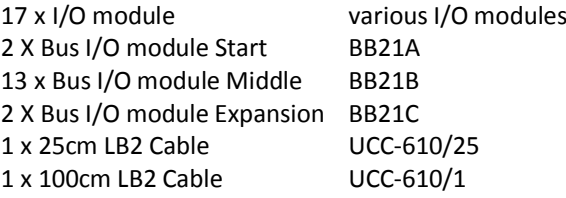

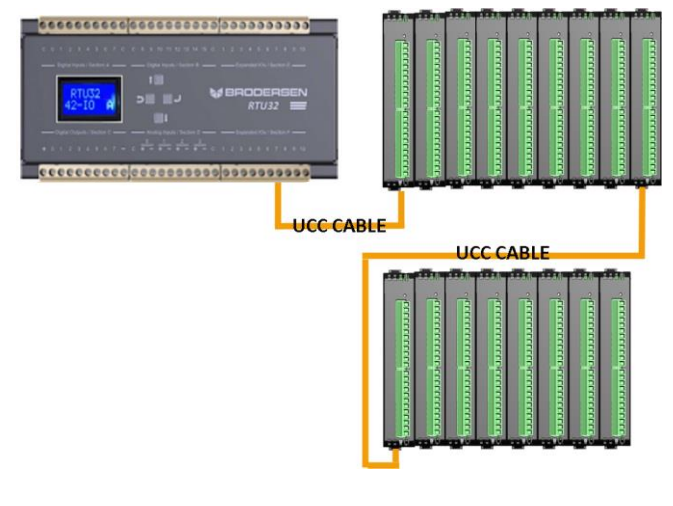

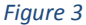

# <span id="page-3-4"></span>**RTU32M System with CPU & I/O modules.**

For a backplane CPU system, the CPU and power supply module/s are always to the left of the I/O modules (power supplies can be used as a redundant pair if required).

Part numbers used in this example:

- 1 x CPU module MP32A 2 x Power supply module PS24A 7 x I/O module DM20A (10DI+10DO) 1 X Bus CPU module Start BB61A 2 X Bus PS module Middle BB41B 7 X Bus I/O module Middle BB21A
	-

*Figure 4*

Extra I/O modules can be added as per examples above.

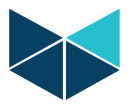

# <span id="page-4-0"></span>**Assemble bus I/O modules**

Backplane modules are assembled by gently pressing them together with hands, no tools needed.

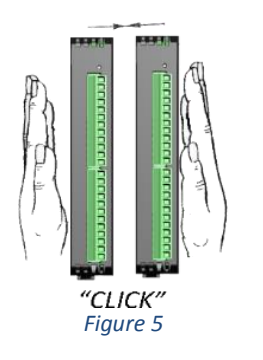

# <span id="page-4-1"></span>**Separating backplane modules**

If two backplane modules need to be separated, use a flathead screwdriver. Push it in between the backplane modules and rotate it gently to allow the modules to be pulled apart.

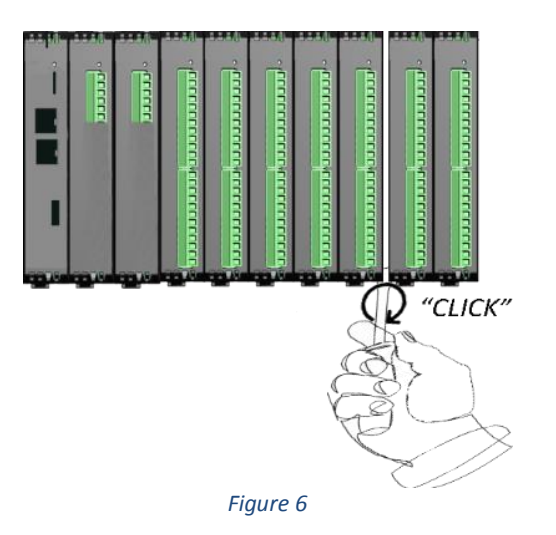

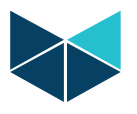

<span id="page-5-0"></span>**Inserting a module into backplane bus module** Gently slide the module into the backplane part.

\*\*\*\*\*\*\*\*\*\*\*\*Attention\*\*\*\*\*\*\*\*\*\*\*\*

Note: Power supply modules have a different backplane connector location to ensure I/O modules and CPU modules cannot be inserted by mistake into a power supply backplane module.

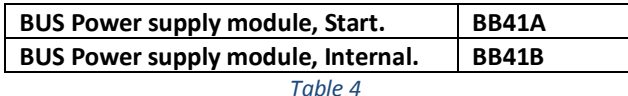

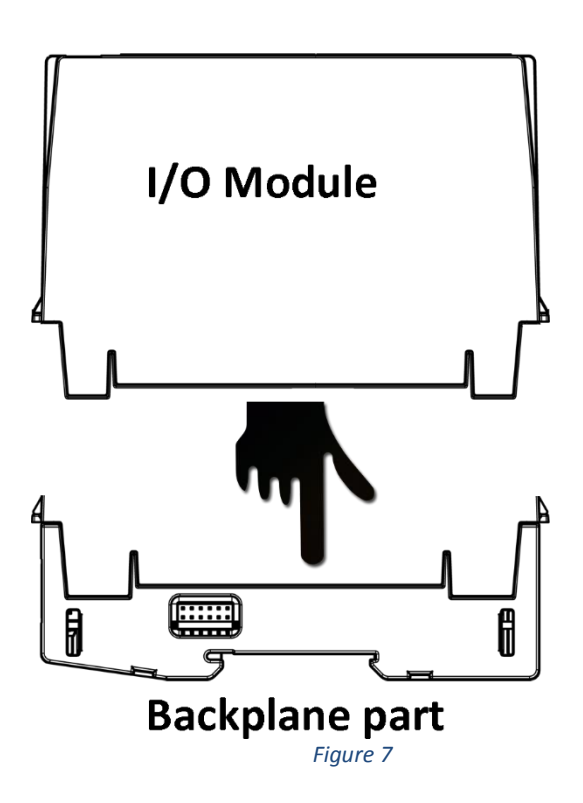

<span id="page-5-1"></span>**Removing a module from a backplane module**

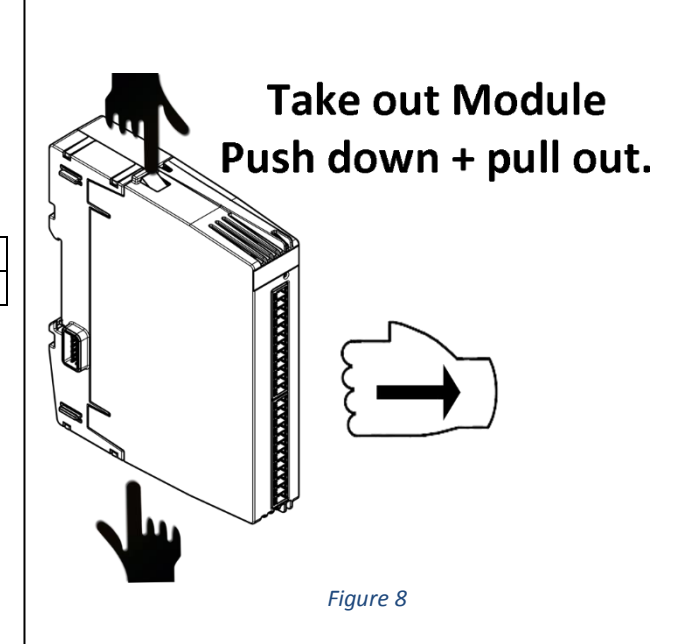

# <span id="page-5-2"></span>**Backplane & I/O module side view**

Backplane bus connector located in the circle marked with D.

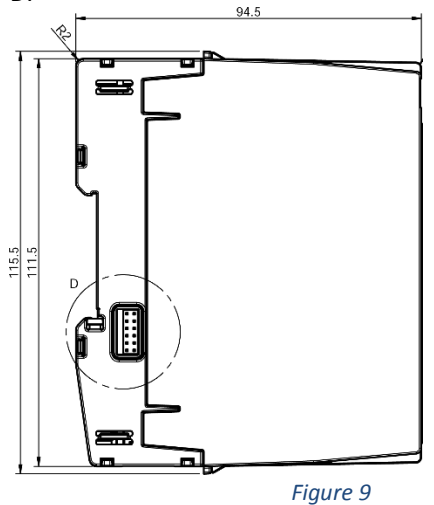

<span id="page-5-3"></span>**Backplane & I/O module top view**

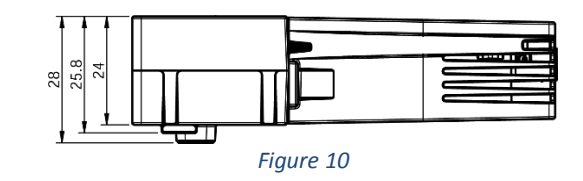

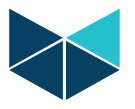

#### <span id="page-6-0"></span>**BACKPLANE BUS MODULES**

# <span id="page-6-1"></span>**Backplane Start Bus Module**

The Backplane Start base module has a RJ45 connector for connecting I/O modules to a RTU32N, or to the end of a previous/separated RTU32M bus section.

# <span id="page-6-2"></span>**Backplane Expand or End module**

The Expand base module is also the End module. The Expand module has a RJ45 connector for Backplane bus expansion. It can be used for expansion to the next I/O block that is local/nearby, or for future expansion. The maximum overall system bus length is 5 meters.

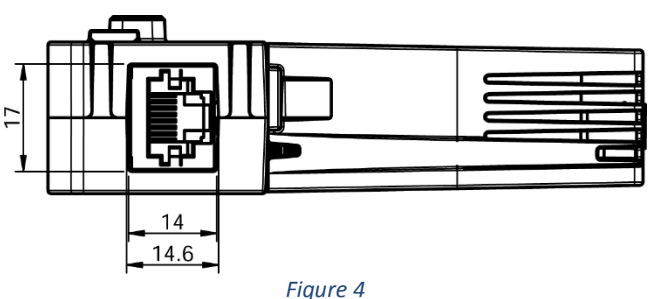

Part numbers for backplane bus start/end modules

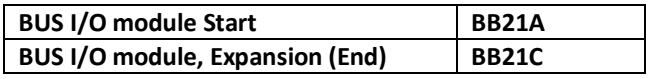

# <span id="page-6-3"></span>**Backplane middle with I/O module**

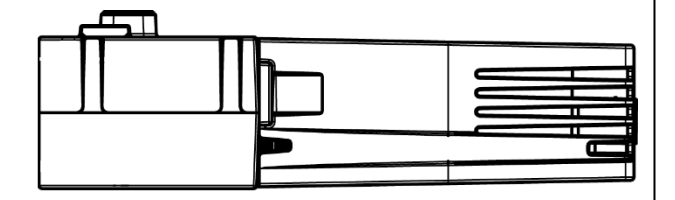

#### *Figure 5*

Part number for backplane bus module middle (no RJ45)

BUS I/O module, Internal (middle) | BB21B

#### <span id="page-6-4"></span>**Backplane Power Supply Bus Module**

The backplane power supply module PS24A can only be used with power supply base modules BB41A (start) and BB41B (middle).

The connector on the backplane power supply bus module is located in a different position to ensure I/O cards cannot be inserted by mistake. The power supply can be redundant like all the rest of the modules (load is shared across the two power supplies).

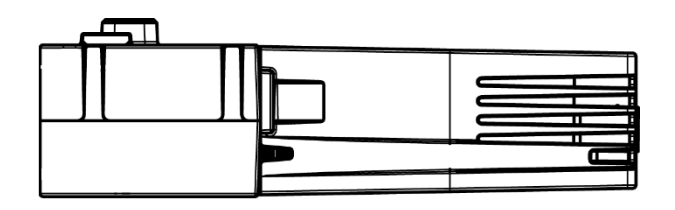

#### *Figure 6*

Part number for backplane bus power supply module.

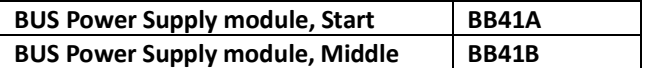

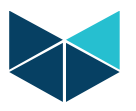

# <span id="page-7-0"></span>**Module configurator**

All modules are configured in the Brodersen Worksuite.

#### <span id="page-7-1"></span>**Module configurator Toolbar**

[Figure 7](#page-7-5) shows the I/O configurator toolbar with icon explanations.

- **Bill** Insert new module
- 略 Remove module
- **REMove module Left**
- **BB** Move module right

| 朝 Upload Configuration

- <mark>៖ Insert Variable</mark>
- **El** Move Down Move Up
- Sort Symbols
- $\mathbb E$  Iterate property
- **Fill Set Variables in Module**
- 88 Set Status Variable
- Set all offsets
- Remove all Variables in module
- O Declare Variables in database
- Disable Configuration
- **Import Variables**
- <span id="page-7-5"></span>Export Variables

*Figure 7*

#### <span id="page-7-2"></span>**Inserting a module in Brodersen Worksuite**

To open the I/O configurator press the ICON in the top menu bar "open I/Os"

Modules can be inserted in several ways.

- Left click in the I/O module window and select "Upload Configuration" This will upload modules connected to the online RTU.
- Left click in the I/O module window and select ADD Module
- Drag and drop from module list in the right side of I/O module window
- An existing module can be copied using Windows copy paste commands "Ctrl+C" & "Ctrl + V".

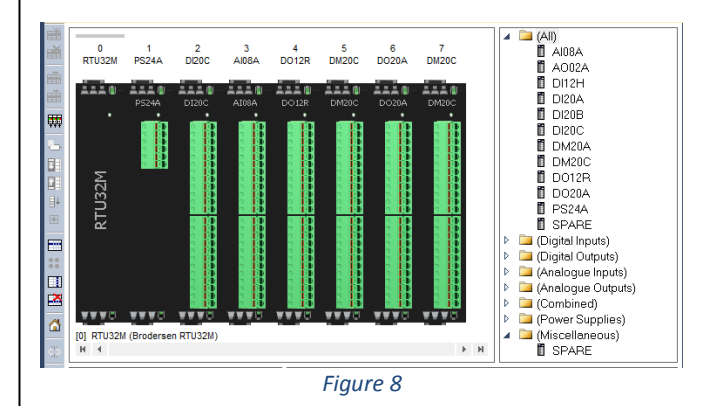

#### <span id="page-7-3"></span>**Move a module in Brodersen Worksuite**

- Modules can be moved left or right by placing the mouse cursor on the module, then press and hold the left mouse button and drag the module to the desired position.
- Modules can be moved left or right by placing the mouse cursor on the module, then press the right mouse button and select "Move Right" or "Move Left".

#### <span id="page-7-4"></span>**Remove a module in Brodersen Worksuite**

- Modules can Removed/Deleted by placing the mouse cursor on the module, then press the right mouse button and select "Remove Module".
- Modules can Removed/Deleted by placing the mouse cursor on the module and then pressing Delete on the keyboard.

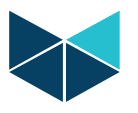

### <span id="page-8-0"></span>**Add variables to a module in Brodersen Worksuite**

In the left pane of the I/O module window, the Icon  $\Box$ "Set Variables In Module" opens the variables editor. Remember to check 'Declare variables in database' if variables are to be used later as Global Variables. Use the Drop Down list to select a suitable syntax, or make

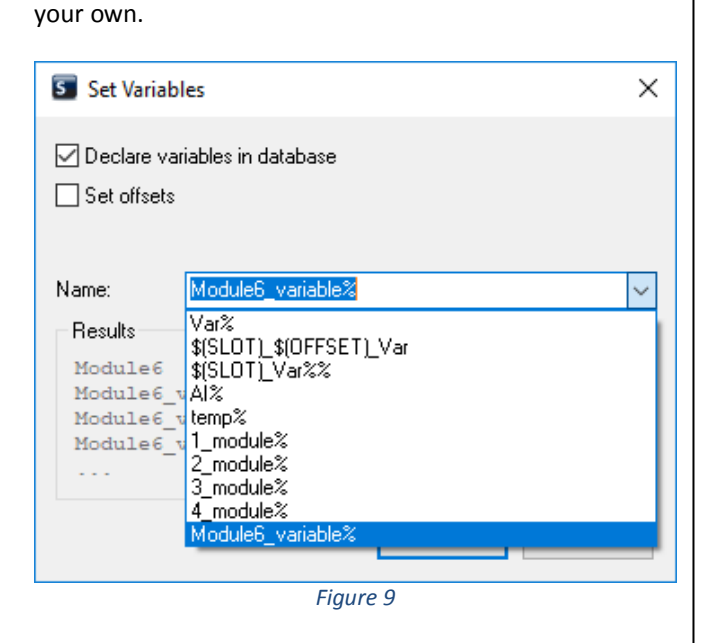

For example, if the syntax 'Slot\$(SLOT) AI %%' is selected, the variables will be as shown below for an 8 channel analogue input module.

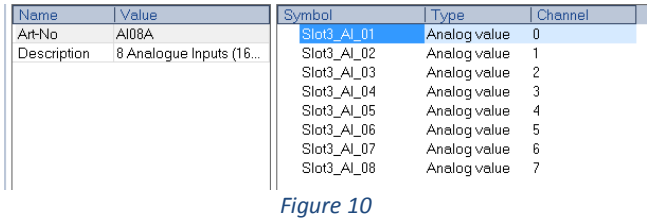

The way the syntaxes are used allows flexibility to engineer your own variable names. Eg. the syntax could be:

Module Nr \$(SLOT) Analogue In \$(OFFSET)

This creates eight variables named; 'Module\_Nr\_2\_Analogue\_In\_1' 'Module\_Nr\_2\_Analogue\_In\_2' 'Module\_Nr\_2\_Analogue\_In\_3' 'Module\_Nr\_2\_Analogue\_In\_4' 'Module\_Nr\_2\_Analogue\_In\_5' 'Module\_Nr\_2\_Analogue\_In\_6' 'Module\_Nr\_2\_Analogue\_In\_7' 'Module\_Nr\_2\_Analogue\_In\_8'

#### <span id="page-8-1"></span>**Rename auto generated variables**

In cases where variable names can't be easily generated through a syntax, they can be created/edited manually by placing the mouse cursor on the variable and using DoubleClick to access the editor, as shown below.

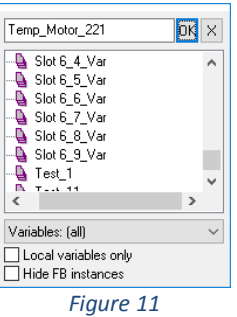

The user can then change the name of the variable or create a new variable, as shown below.

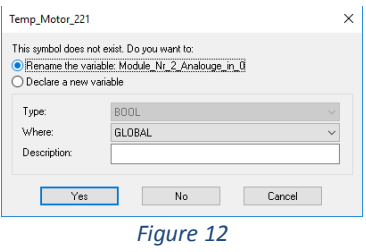

#### <span id="page-8-2"></span>**Configure Modules**

This is a general document for all modules. As there will be new features on modules, use the datasheet of the module to see what specific features are. In this example a combination DI/DO module and an AI module are shown.

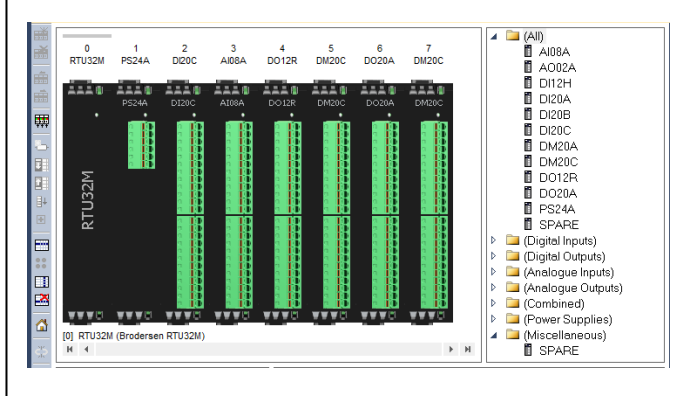

# *Figure 13*

DoubleClick on a module in the I/O configurator to access the module I/O editor.

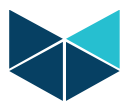

### <span id="page-9-0"></span>**Configure Combination DI/DO module example**

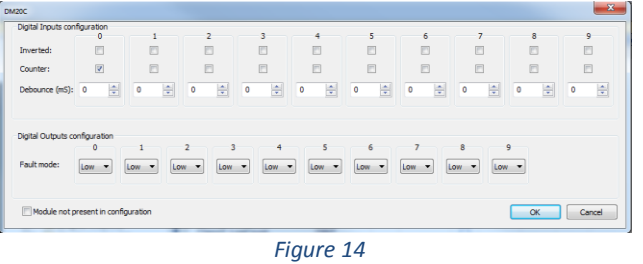

In this example a DM20C Combination DI/DO module with 10 DI and 10 DO has been selected.

# **Configuration Fields - Inputs and Outputs:**

- o **Inverted:** Select if input is to be inverted.
- o **Counter:** Select if input is a counter. Note: If an input is receiving a 5 Khz pulse/count, but not defined as a counter, the I/O bus will be spammed with 5000 pulses/sec!
- o **Debounce:** Debounce in milliseconds, determines how long the I/O must be high or low before it is detected as state change.
- o **Fault Mode** Fault mode is when the module loses contact with the CPU. Select for each channel.
	- o Keep (I/O module will keep last state)
	- o Low (Output will be forced Low)
	- o High (Output will be forced High)

# <span id="page-9-1"></span>**Configure AI module example**

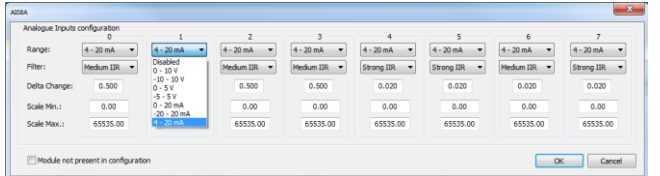

*Figure 15*

In the above example an AI08A eight channel AI module has been selected.

#### **Configuration Fields - Inputs and Outputs:**

- o **Range:** Select input type for each channel in dropdown menu.
- o **Filter:** select filter type for each channel in dropdown menu.

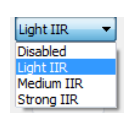

- o **Delta change:** See AI module datasheet
- o **Scale Min:** See AI module datasheet
- o **Scale Max:** See AI module datasheet

#### <span id="page-9-2"></span>**Export/Import Module variables.**

#### <span id="page-9-3"></span>**Export:**

Select the I/O module of interest and then select the Export Variables icon in the toolbar on the left to create a CSV export file that can be edited in EXCEL.

The file includes Scale min, Scale Max, Variable name etc.

|                | A                  | B           | $\mathsf{C}$  | D               | E               | F            | G            | н    |
|----------------|--------------------|-------------|---------------|-----------------|-----------------|--------------|--------------|------|
|                | <b>NAME</b>        | <b>TYPE</b> | <b>OFFSET</b> | <b>SCALEMIN</b> | <b>SCALEMAX</b> | <b>HWMIN</b> | <b>HWMAX</b> | #F   |
| $\overline{2}$ | 4 module1          | IX          |               | 0.0.0           | 65535.0         | o            | 65535        | $-1$ |
| з              | 4 module2          | IX          |               | 10.0            | 65535.0         | n            | 65535        | $-1$ |
| 4              | 4 module3          | IX          |               | 20.0            | 65535.0         | n            | 65535        | $-1$ |
| 5              | 4 module4          | IX          |               | 30.0            | 65535.0         | n            | 65535        | $-1$ |
| 6              | 4 module5          | IX          |               | 4 0.0           | 65535.0         | n            | 65535        | $-1$ |
|                | 4 module6          | IX          |               | 50.0            | 65535.0         | n            | 65535        | $-1$ |
| 8              | 4 module7          | IX          |               | 60.0            | 65535.0         | n            | 65535        | $-1$ |
| 9              | 4 module8          | IX          |               | 70.0            | 65535.0         | n            | 65535        | $-1$ |
| 10             | 4 module9          | IX          |               | 80.0            | 65535.0         | n            | 65535        | $-1$ |
| 11             | 4 module10         | IX          |               | 90.0            | 65535.0         | n            | 65535        | $-1$ |
| 12             | 4 module11         | $\alpha$    |               | 0.0             | 65535.0         | n            | 65535        | $-1$ |
| 13             | 4 module12         | $\alpha$    |               | 10.0            | 65535.0         | n            | 65535        | $-1$ |
|                | $14$   4 module 13 | $\alpha$    |               | 20.0            | 65535.0         | n            | 65535        | $-1$ |
|                | 15 4 module14      | $\alpha$    |               | 30.0            | 65535.0         | 0            | 65535        | $-1$ |
|                | 16 4 module15      | $\alpha$    |               | 40.0            | 65535.0         | 0            | 65535        | $-1$ |
|                | 17 4_module16      | $\alpha$    |               | 50.0            | 65535.0         | 0            | 65535        | $-1$ |

*Figure 16*

#### <span id="page-9-4"></span>**Import:**

Select the Import Variables icon in the toolbar on the left to read in updates from a CSV file.

#### <span id="page-9-5"></span>**Firmware update I/O modules**

Firmware update of LB2 modules is done through the Firmware update utility in the Brodersen WorkSuite. The Firmware version is displayed in the Brodersen Worksuite.

Chec[k www.brodersen.com](http://www.brodersen.com/) for new firmware releases or contact support a[t support@brodersen.com](mailto:support@brodersen.com) 

<sup>➢</sup> Document no. 40430 101 LB2 User Manual R2.docx

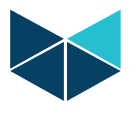

#### <span id="page-10-0"></span>**Module status LED flashing codes.**

A two color (red/yellow) LED is provided on each module. This indicates the module status with different blinking patterns. The yellow color indicates the module mode (run, stop). The red color indicates module errors or warnings. Each pattern / color will operate in 2 second duty cycles. When the red LED is inactive (off), only the 2 second yellow duty cycle will operate (yellow is always active). When the red LED is active, a switch between 2 seconds of yellow, and 2 seconds of red patterns will occur.

# <span id="page-10-1"></span>**Module LED pattern**

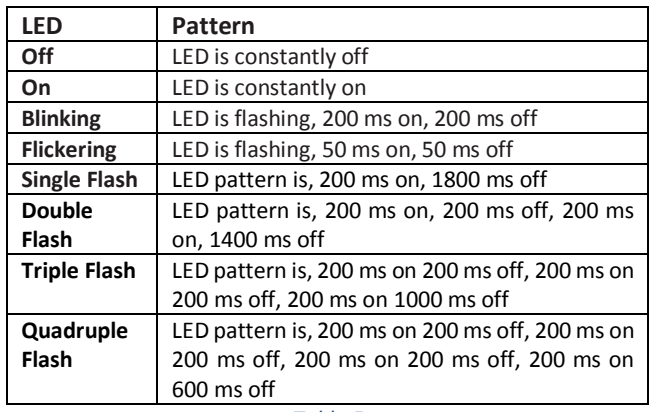

*Table 5*

# <span id="page-10-2"></span>**Yellow I/O module LED Codes:**

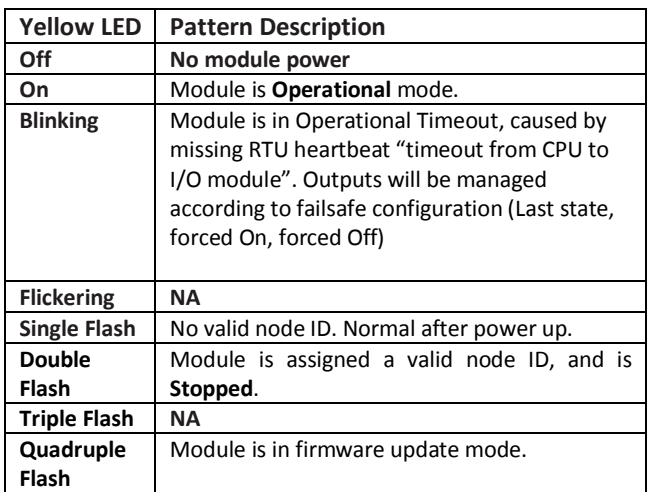

*Table 6*

#### <span id="page-10-3"></span>**RED I/O module LED Codes:**

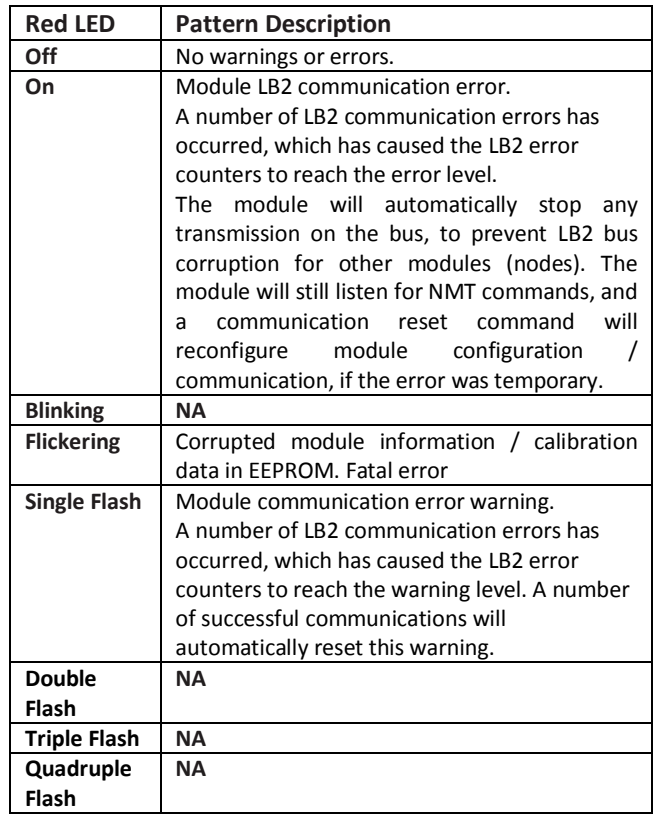

*Table 7*

➢ Document no. 40430 101 LB2 User Manual R2.docx